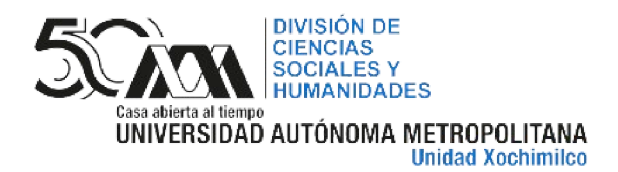

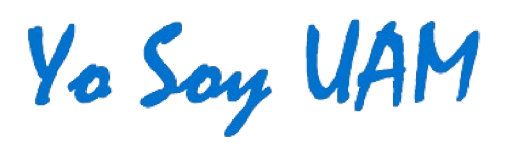

# RECTIFICACIÓN Y REVISIÓN DE<br>CALIFICACIÓN

# CALENDARIO DE FECHAS

# **TRIMESTRE 24-INVIERNO**

EN LICENCIATURA LA FECHA LÍMITE **PARA SOLICITAR** RECTIFICACIÓN Y REVISIÓN DE CALIFICACIÓN DE EVALUACIÓN **GLOBAL** ES EL **10 DE JULIO DE 2024,** PARA **RECUPERACIÓN** EL **15 DE JULIO DE 2023.**

### **EN POSGRADO** LA

FECHA LÍMITE **PARA SOLICITAR** RECTIFICACIÓN DE CALIFICACIÓN DE EVALUACIÓN **GLOBAL** ES EL **10 DE JULIO DE 2024;** PARA **REVISIÓN DE CALIFICACIÓN,** LA PERSONA INTERESADA, DENTRO DE LOS TRES DÍAS HÁBILES SIGUIENTES A LA FECHA DE PUBLICACIÓN DE LOS RESULTADOS, DEBERÁ SOLICITAR EL PROCESO.

# CONSIDERACIONES SOBRE EL PROCESO DE RECTIFICACIÓN DE CALIFICACIÓN TRIMESTRE LECTIVO 24-INVIERNO

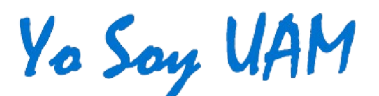

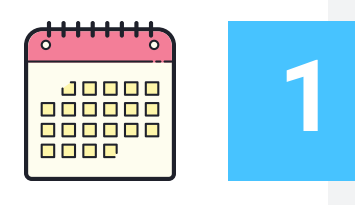

### FECHAS

Para solicitar el proceso de evaluación global es a más tardar el último día del periodo de inscripciones al siguiente trimestre y para evaluación de recuperación, en los cinco días hábiles siguientes a la fecha de publicación de las calificaciones.

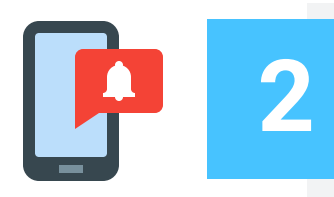

# NOTIFICACIÓN

El o la docente tiene que notificar a los profesores que compartieron el módulo sobre el proceso para promediar la nueva calificación final.

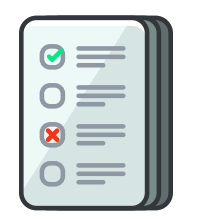

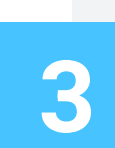

# RECTIFICACIÓN DE LA NOTA

La rectificación se realiza a la calificación final de la UEA, no sobre el componente en específico que evaluó.

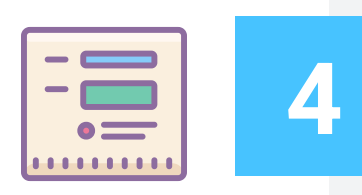

# LLENADO DEL FORMATO

Si realizarán el proceso en línea, el llenado del formato se debe realizar de manera correcta para evitar contratiempos, el catálogo de las claves y nombres de las UEA se anexa en un link en el instructivo; la matrícula, nombre y grupo del alumno o alumna la podrán localizar en su lista de grupo.

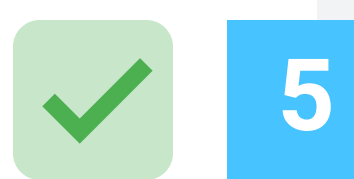

### RECTIFICACIÓN DE NOTA APROBATORIA A NO APROBATORIA (EVALUACIÓN GLOBAL)

El o la docente notificará al alumno o alumna vía correo electrónico sobre el proceso de rectificación y el motivo de este, posteriormente informará a la Coordinación de estudios de licenciatura para que la alumna o alumno pueda presentar evaluación de recuperación.

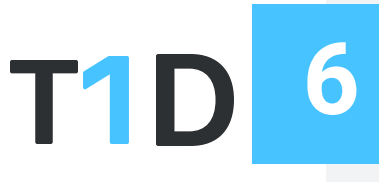

# TRONCO INTERDIVISIONAL

El o la docente que impartió clases en el Tronco Interdivisional (TID) solicitará el proceso de rectificación en su división de origen, aunque tenga alumnos de otras divisiones.

Al detectar un error en su calificación en el Módulo de Información Escolar, contacta a la brevedad al profesor o profesora del módulo y le informa del problema.

Corrobora la calificación y en caso de haber un error, notifica a la coordinación de su licenciatura y a los docentes de su módulo.

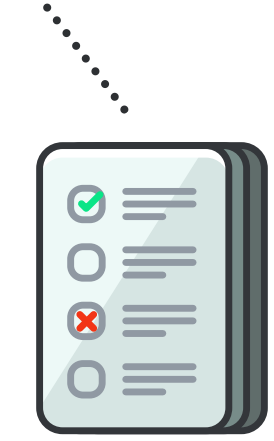

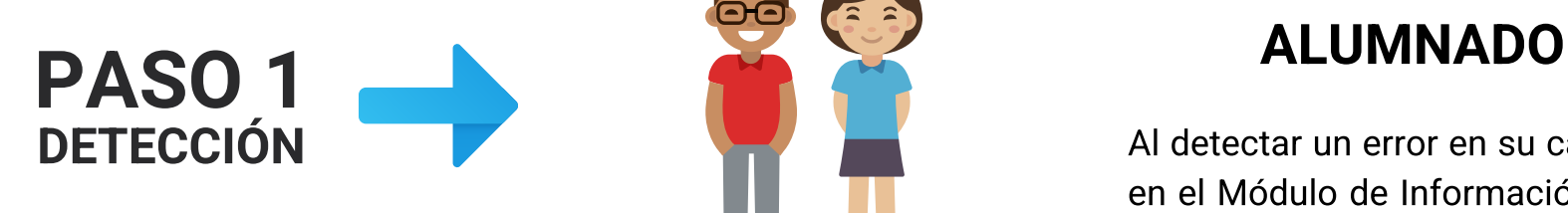

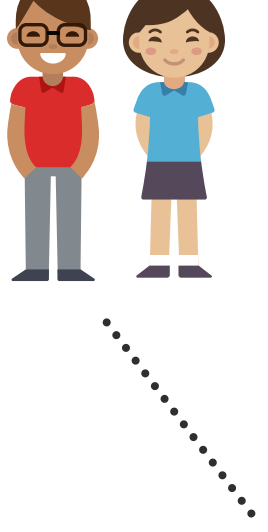

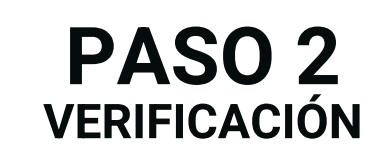

# PROFESORADO

1.El o la docente descarga el formato de "Rectificación de Calificación" de la página:

http://dcsh.xoc.uam.mx/gestesc/rectificacion-de-la-calificacion/

2. Lo llena con los datos que se solicitan en el documento.

2.1 El o la docente puede consultar el nombre y clave de la UEA en: https://escolares.xoc.uam.mx/uea-csh/

2.1 En el apartado del nombre del docente se debe de poner el de quien solicita el proceso y el nombre del coordinador o coordinadora de módulo.

# PASO 4 GENERACIÓN DEL ACTA ATIENE EN ENTREGADO DE LA CORREGION DEL ACTA ATIENE EN ENTREGADO DE LA CORREGION DEL ACTA

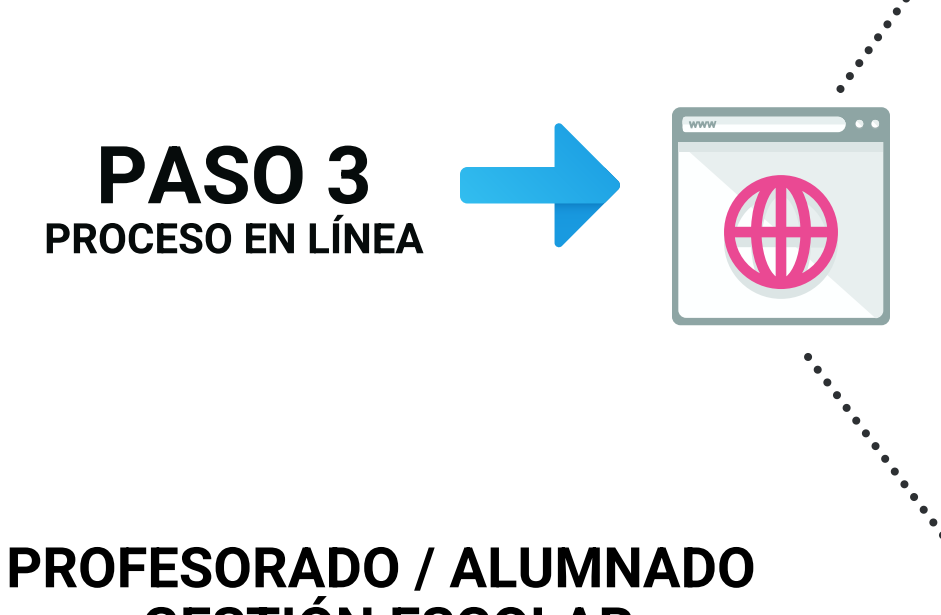

### **GESTION ESCOLAR**

3. El formato tiene que ser firmado por los dos docentes y por el alumno o alumna a rectificar (las firmas pueden ser digitales) 4. El o la docente envía el formato llenado y firmado al correo: gestdcsh@correo.xoc.uam.mx

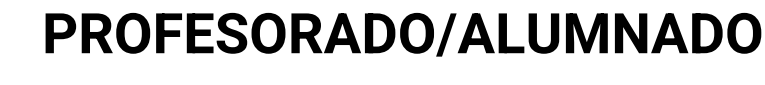

1. Los docentes y el alumno o alumna suben a la oficina de Gestión Escolar ubicada en el 3er piso del edificio "A", en la División de Ciencias Sociales y Humanidades a iniciar el trámite.

2. Con el apoyo del personal de Gestión Escolar se llena el formato de rectificación de calificación, se revisa que la información sea correcta, y este tendrá que ser firmado por los docentes y alumno o alumna.

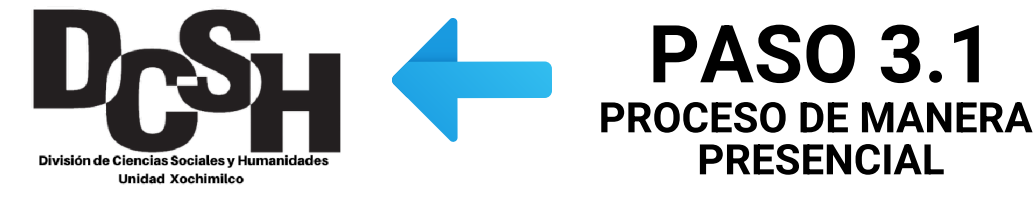

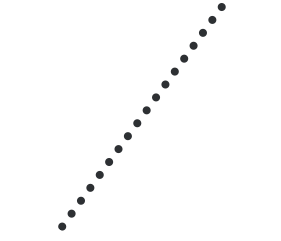

"formato digital".

# SISTEMAS ESCOLARES

Se les notificará a los docentes del módulo (a través de la coordinación de licenciatura) que tienen que firmar digitalmente el acta de rectificación de calificación, en el Sistema Integral de Información Académica (SIIA), en la opción "actas de modificación".

SISTEMA INTEGRAL DE INFORMACIÓN ACADÉMICA

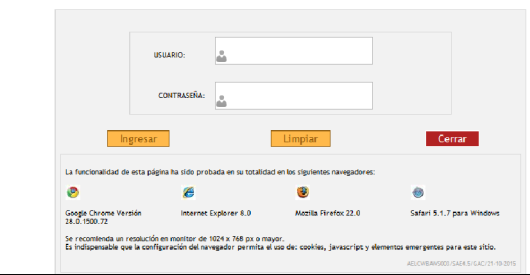

# PROFESORADO

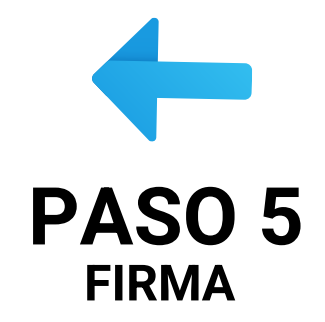

PASO 6

VALIDACIÓN

Una vez firmada el acta por los docentes, valida la nueva calificación y la sube al sistema.

# SISTEMAS ESCOLARES

Podrá revisar en el Módulo de Información Escolar de licenciatura el cambio de nota:

https://xotalpan.uam.mx:8443/sae/xoc/aewbf 001.omuestraframes?mod=1

Módulo de Información Escolar de Alumnos de Licenciatura .<br>Subsistema de Administración Escolar

CALIFICACIÓN

# ALUMNADO **PASO 7**

# Seguimiento

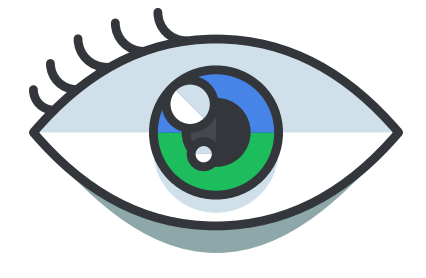

Si tu nota aún no se ve reflejada en el Módulo de Información Escolar a más tardar en la semana 3 de clases del nuevo trimestre, comunícate a la coordinación de tu licenciatura o al correo de Gestión Escolar para indicarte el estado de tu solicitud.

# ALUMNADO

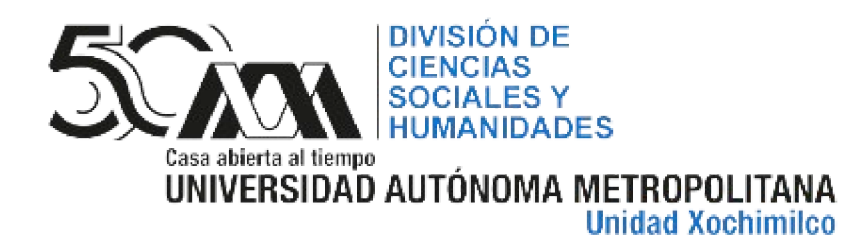

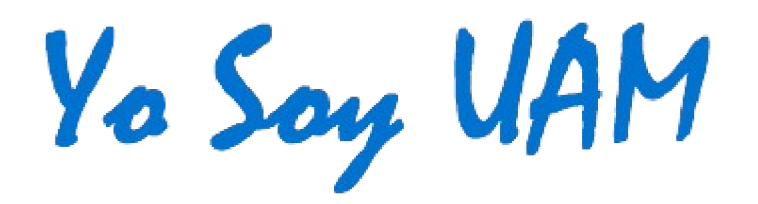

# **RECTIFICACIÓN DE CALIFICACIÓN**

EVALUACIÓN GLOBAL Y DE RECUPERACIÓN **TRIMESTRE 24-INVIERNO**

> Cualquier duda o aclaración: gestdcsh@correo.xoc.uam.mx